# TMS電話簿故障排除指南

# 目錄

簡介 必要條件 需求 採用元件 背景資訊 TMS電話簿目錄 全域性目錄 公司目錄 系統電話簿型別 用於TMS電話簿的埠 終端電話簿伺服器配置 使用Web介面檢查地址 使用安全殼層(SSH)檢查地址 測試來自終端的電話簿請求 檢查終端DNS配置 使用SSH檢查DNS配置 使用Web介面檢查DNS配置 確定電話簿服務是否可達 TMS電話簿和電話簿來源 驗證系統上是否已設定聯絡人和電話簿 驗證聯絡人 TelePresence(Movi)版Jabber視訊和電話簿 存取控制 調配配置 重複條目 電話簿路由 401未授權 — 排除IIS故障 檢查IIS設定 使用網路捕獲 分析Wireshark中的電話簿資料 TMS中的電話簿請求/響應記錄

# 簡介

本文說明如何使用Cisco TelePresence Management Suite(TMS)電話簿解決不同問題。

# 必要條件

需求

思科建議您瞭解以下主題:

- Cisco TMS
- Cisco TelePresence端點
- Microsoft Internet資訊服務(IIS)

### 採用元件

本文中的資訊係根據以下軟體和硬體版本:

- Cisco TMS版本 $14.$ x和 $15.$ x
- TC和CE軟體終端

本文中的資訊是根據特定實驗室環境內的裝置所建立。文中使用到的所有裝置皆從已清除(預設 )的組態來啟動。如果您的網路正在作用,請確保您已瞭解任何指令可能造成的影響。

#### 相關產品

本文件也適用於以下硬體和軟體版本:

- Cisco TelePresence終端MX系列、C系列、SX系列、EX系列、會議室套件裝置和MXP
- Cisco Jabber Video for TelePresence (Movi)

### 背景資訊

可以使用HTTP或HTTPS訪問TMS電話簿,具體取決於在Microsoft Windows伺服器上的IIS中啟用 的協定。系統必須新增到TMS中才能獲取電話簿(公司目錄)。 對於較新的系統,電話簿搜尋是即 時通訊,資料不儲存在系統中。TMS必須啟動,並且必須接受連線才能使電話簿正常工作。

#### TMS電話簿目錄

#### 全域性目錄

全域性目錄是儲存在編解碼器上的檔案,其中的條目無法通過遠端控制進行更改。該檔案通過 HTTP/HTTP傳輸到訂用思科TMS中的一個或多個電話簿的所有終端。多個電話簿合併到一個電話 簿中。如果包含超過400個條目,則端點上僅顯示前400個條目。

檔案將按照管理工具>配置>常規設定>電話簿更新頻率欄位中設定的間隔傳輸到終端。

這僅適用於支援globdir.prm的終端(TC或CE軟體終端不支援)。

#### 公司目錄

企業目錄是Cisco TMS伺服器上的XML服務,允許終端在每次按下終端上的電話簿按鈕時直接從伺 服器檢索電話簿。它允許按層級排列電話簿和每個條目有多個電話號碼。還可以搜尋企業目錄。

### 系統電話簿型別

導航到管理工具>配置>常規設定以選擇您的系統電話簿型別。您可以:

- •僅使用集中式TMS電話簿(公司電話簿)
- 使用集中和下載的電話簿 ( 兩者 )
- 僅使用下載到系統的全球電話簿(全球電話簿)

思科建議您選擇公司電話簿或選擇兩者,因為下載的電話簿僅受傳統TANDBERG終端的支援。

預設設定為both,如果公司目錄即時搜尋失敗,則全域性目錄可用。

### 用於TMS電話簿的埠

終端通過埠80(HTTP)或埠443(HTTP)訪問TMS Phonebook服務。 驗證在Microsoft Windows Server防火牆和路徑中可能存在的任何網路防火牆上是否允許這些埠。

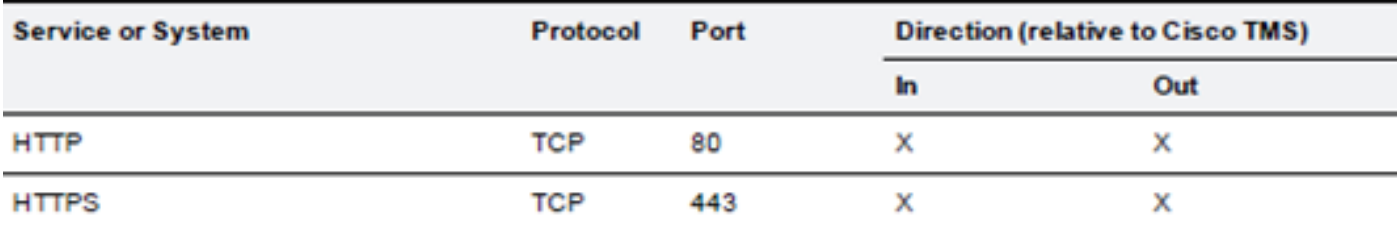

### 終端電話簿伺服器配置

將系統新增到TMS後,系統應接收一組包含反饋地址、外部管理地址和電話簿地址的管理設定。系 統上的地址可以從系統的Web介面、xAPI(xConfiguration //phonebook)或從系統上的使用者介面進 行檢查。

推送到終端的地址取決於TMS在Administrative Tools > Configuration > Network Settings下 Advanced Network Settings for Systems on Internal LAN下配置的內容。如果已配置TMS Server IPv4 Address欄位,並且 TMS**伺服器完全限定主機名** 欄位為空,則使用IP地址,但如果填充了兩個 欄位,則首選並使用完全限定域名(FQDN)。

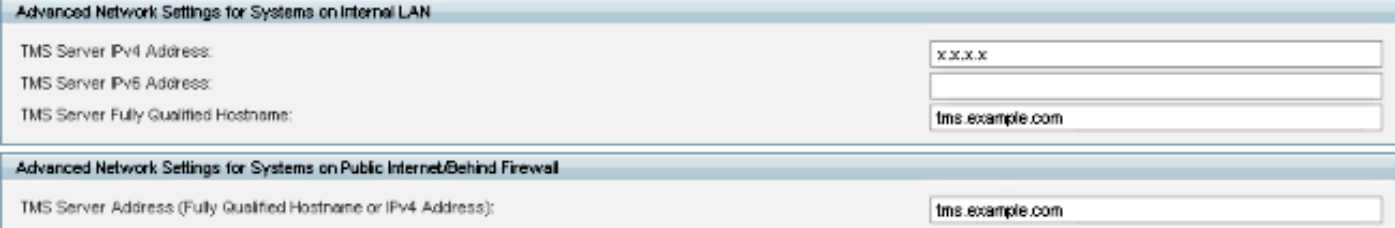

檢查電話簿URL時,必須注意<TMSaddress>是FQDN還是IP地址。如果是FQDN,則終端還必須配 置有效的域名伺服器(DNS)。如果在終端上未配置DNS,則無法解析FQDN以檢索電話簿。有關驗 證DNS的步驟,請參閱檢查終端DNS配置部分。

附註:確保IP地址正確。有時,客戶最近將TMS從一個伺服器移動到另一個伺服器,他們有另 一個實驗室TMS,或者可能存在欺詐的TMS。

### 使用Web介面檢查地址

在終端的Web介面中,導航到Configuration > System Configuration > Phonebook Server。驗證電 話簿設定是否正確。最重要的是,URL應符合以下格式 :http://<TMSaddress>/tms/public/external/phonebook/phonebookservice.asmx。

### 使用安全殼層(SSH)檢查地址

以下是使用SSH檢查位址的方式:

xConfiguration //phonebook \*c xConfiguration Phonebook Server 1 ID: "default" \*c xConfiguration Phonebook Server 1 Type: TMS \*c xConfiguration Phonebook Server 1 URL: "http://<TMSaddress>/tms/public/external/ phonebook/phonebookservice.asmx"

### 測試來自終端的電話簿請求

確定連線的最快速方法是使用管理員憑據通過SSH連線到終端並運行以下命令:

#### xcommand Phonebook搜尋電話簿型別:企業

在工作方案中,這將返回兩個結果之一,具體取決於分配給終端的電話簿數量。

如果有一個雷話簿 ·

```
*r ResultSet ResultInfo Offset: 0
*r ResultSet ResultInfo Limit: 50
*r ResultSet ResultInfo TotalRows: 2
*r ResultSet Contact 1 Name: "John Doe (SIP)"<br>*r ResultSet Contact 1 ContactId: "e_3"
*r ResultSet Contact 1 ContactMethod 1 ContactMethodId: "8"
*r ResultSet Contact 1 ContactMethod 1 Number: "SIP:jdoe@example.com"
*r ResultSet Contact 1 ContactMethod 1 Protocol: SIP
*r ResultSet Contact 2 Name: "Peter Rabbit (SIP)"<br>"r ResultSet Contact 2 ContactId: "e_4"
*r ResultSet Contact 2 ContactMethod 1 ContactMethodId: "9"
*r ResultSet Contact 2 ContactMethod 1 Number: "SIP:prabbit@example.com"
*r ResultSet Contact 2 ContactMethod 1 Protocol: SIP
** end
```
#### 如果應用了多個電話簿,結果將改為列出電話簿資料夾:

```
*r PhonebookSearchResult (status=OK):
*r PhonebookSearchResult ResultInfo Offset: 0
*r PhonebookSearchResult ResultInfo Limit: 50
*r PhonebookSearchResult ResultInfo TotalRows: 3
*r PhonebookSearchResult Folder 1 LocalId: "c 1"
*r PhonebookSearchResult Folder 1 FolderId: "c 1"
*r PhonebookSearchResult Folder 1 Name: "All Systems"
*r PhonebookSearchResult Folder 2 LocalId: "c 2"
*r PhonebookSearchResult Folder 2 FolderId: "c 2"
*r PhonebookSearchResult Folder 2 Name: "FileBased"
*r PhonebookSearchResult Folder 3 LocalId: "c 3"
*r PhonebookSearchResult Folder 3 FolderId: "c 3"
```

```
*r PhonebookSearchResult Folder 3 Name: "Test PB"
```
 $**$  end

此命令還可識別任何連線問題。例如:

• 如果未將電話簿分配給TMS中的終結點:<br>\*r PhonebookSearchResult (status=0K):

- 
- \*r PhonebookSearchResult ResultInfo Offset: 0
- \*r PhonebookSearchResult ResultInfo Limit: 50
- \*r PhonebookSearchResult ResultInfo TotalRows: 0
- \*\* end

• 如果無法聯絡電話簿服務:<br>\*r PhonebookSearchResult (status=Error):

```
*r PhonebookSearchResult Reason: "TMSHttp failure: '<Operation timed out>'(Timeout was reached)"
** end
```
#### 如果託管TMS的伺服器的IIS中存在身份驗證配置問題:

```
*r PhonebookSearchResult (status=Error):
*r PhonebookSearchResult Reason: "TMSHttp failure: '<Authentication failure>'(HTTP code=401)"
** end
```
如果指向「http或https://<TMSFQDN>/tms/public/external/phonebook/phonebookservice.asmx」 。 它會顯示是否存在DNS解析問題:

```
*r PhonebookSearchResult (status=Error):
*r PhonebookSearchResult Reason: "TMSHttp failure: '<DNS Lookup failure>'(Couldn't resolve host name)"
** end
```
# 檢查終端DNS配置

### 使用SSH檢查DNS配置

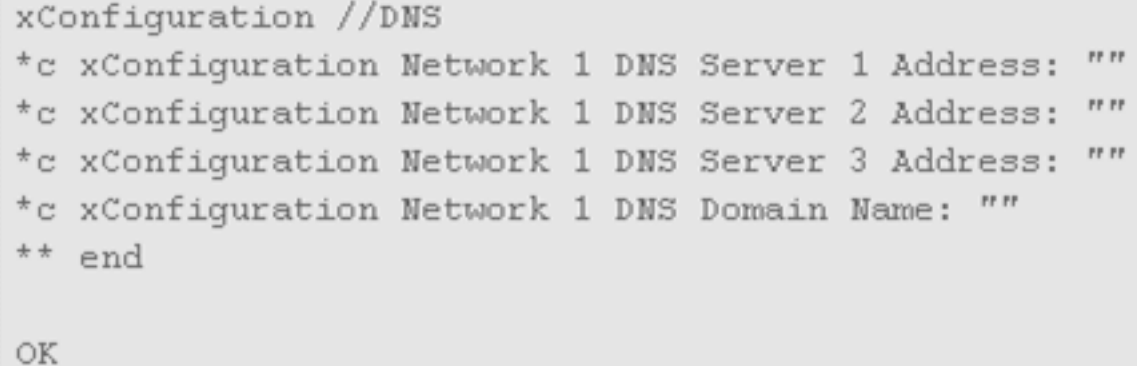

### 使用Web介面檢查DNS配置

在終端的Web介面中,導航到Configuration > System Configuration > Network。

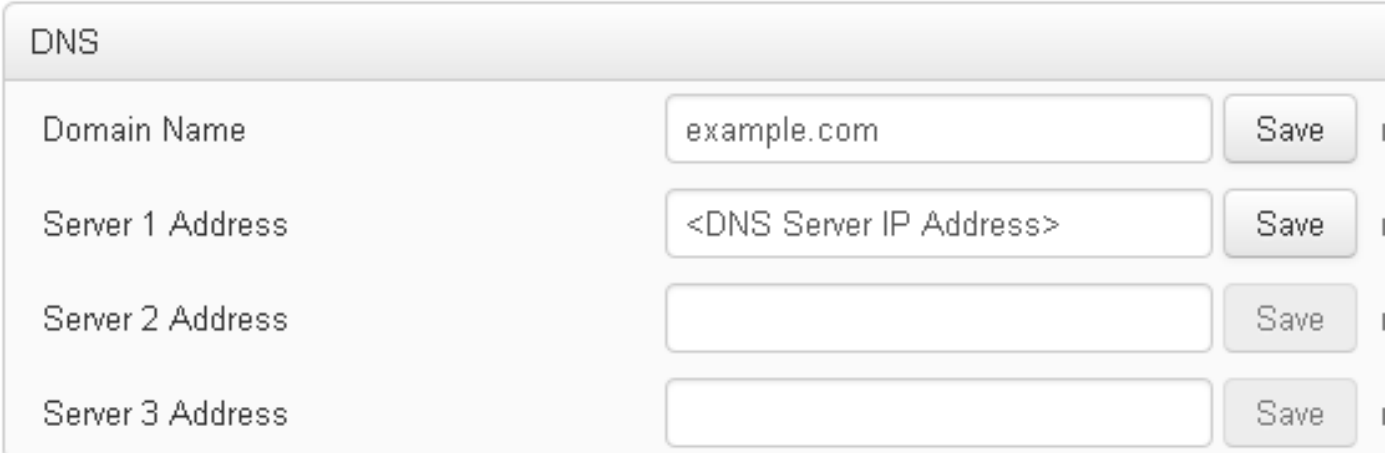

# 確定電話簿服務是否可達

在使用者PC上,完成以下步驟:

- 1. 在終端內,導航到Configuration > System Configuration > Phonebook Server,然後複製終端 上配置的TMS電話簿URL。
- 將URL貼上到瀏覽器視窗中。 2.

http://<TMSaddress>/tms/public/external/phonebook/phonebookservice.asmx

# **PhoneBookService**

Get global phone books.

The following operations are supported. For a formal definition, please review the Service Description.

- GetPhonebooks Get all phone books set on the given system
- **ResolveSystem** Resolve the given number to a system name
- · Search Search the phone book(s) set on the given system

如果您看到圖中所示的頁面,則表示可以連線電話簿服務。如果您沒有看到此頁面,請確認您 測試的電腦對訪問地址沒有任何網路限制。

如果您看到Unauthorized,則IIS可能存在問題,本文檔將對此進行進一步討論。 在端點的根目錄中,輸入:curl http://<TMS IP Address>/tms/public/external/phonebook/phonebookservice.asmx

# TMS電話簿和電話簿來源

所有TMS電話簿都是基於電話簿來源構建的。

轉到電話簿>管理電話簿源以管理您的電話簿源。

目前TMS電話簿來源包括:

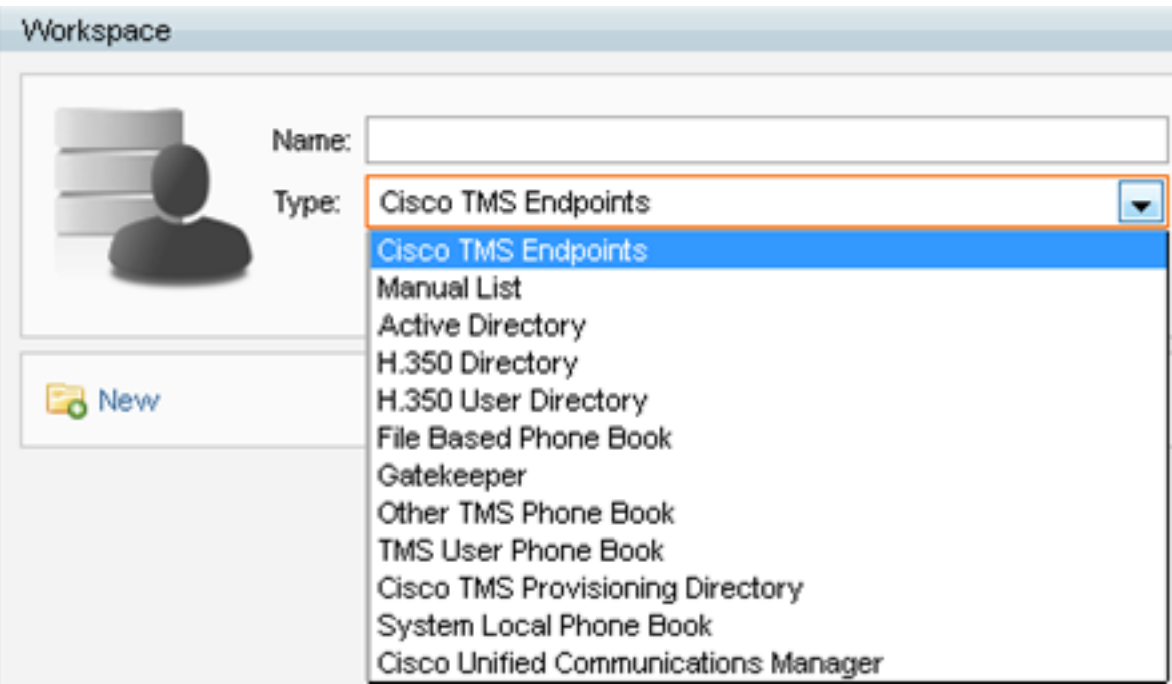

- Cisco TMS終端
- 手動清單
- Active Directory
- H.350目錄和H.350使用者目錄
- 基於檔案的電話簿
- 閘道管理員
- 其他TMS電話簿
- Cisco TMS調配目錄
- 系統本地電話簿
- Cisco TMS管理的Cisco Unified CM

建立電話簿源後,可以將其連線到電話簿。連線源裝置的電話簿將是您在裝置上設定的電話簿。可 以將多個電話簿連線到多個電話簿源

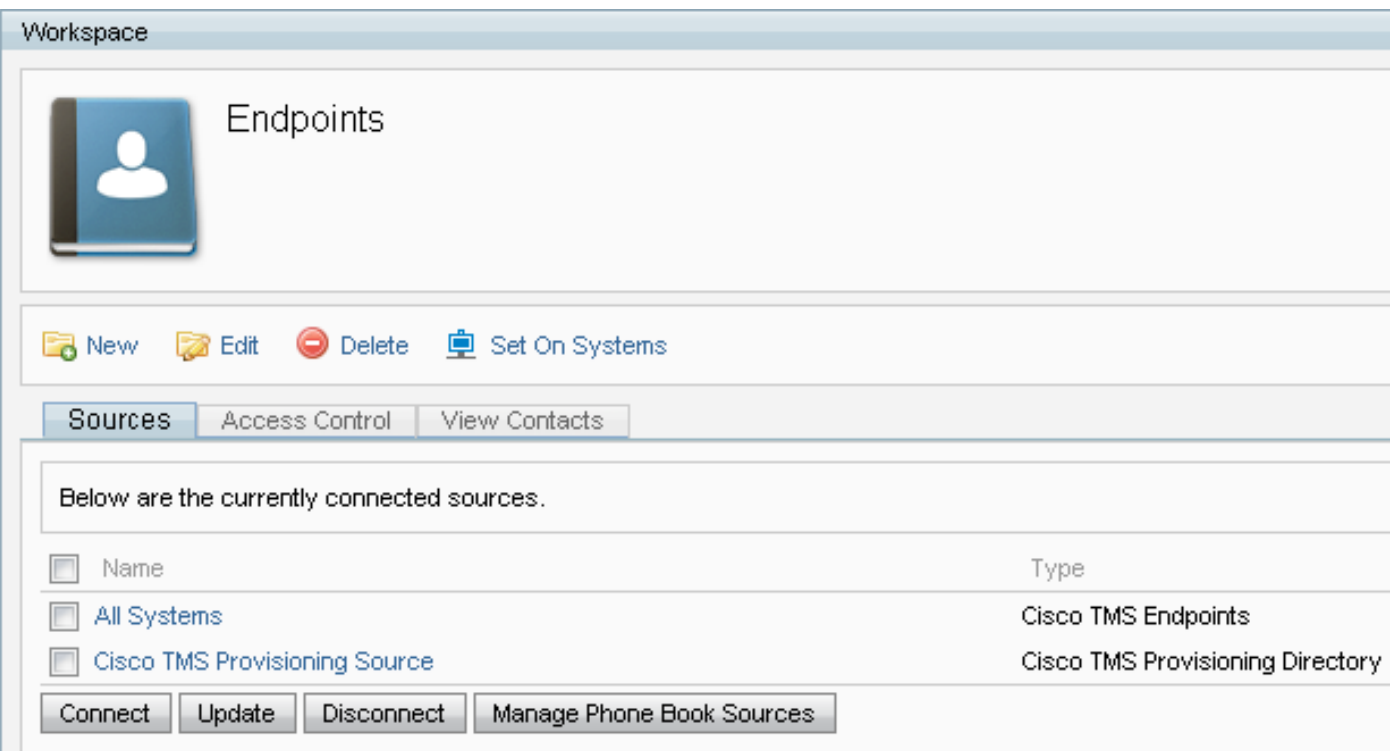

# 驗證系統上是否已設定聯絡人和電話簿

### 驗證聯絡人

檢查電話簿來源並驗證是否存在聯絡人和聯絡方式。

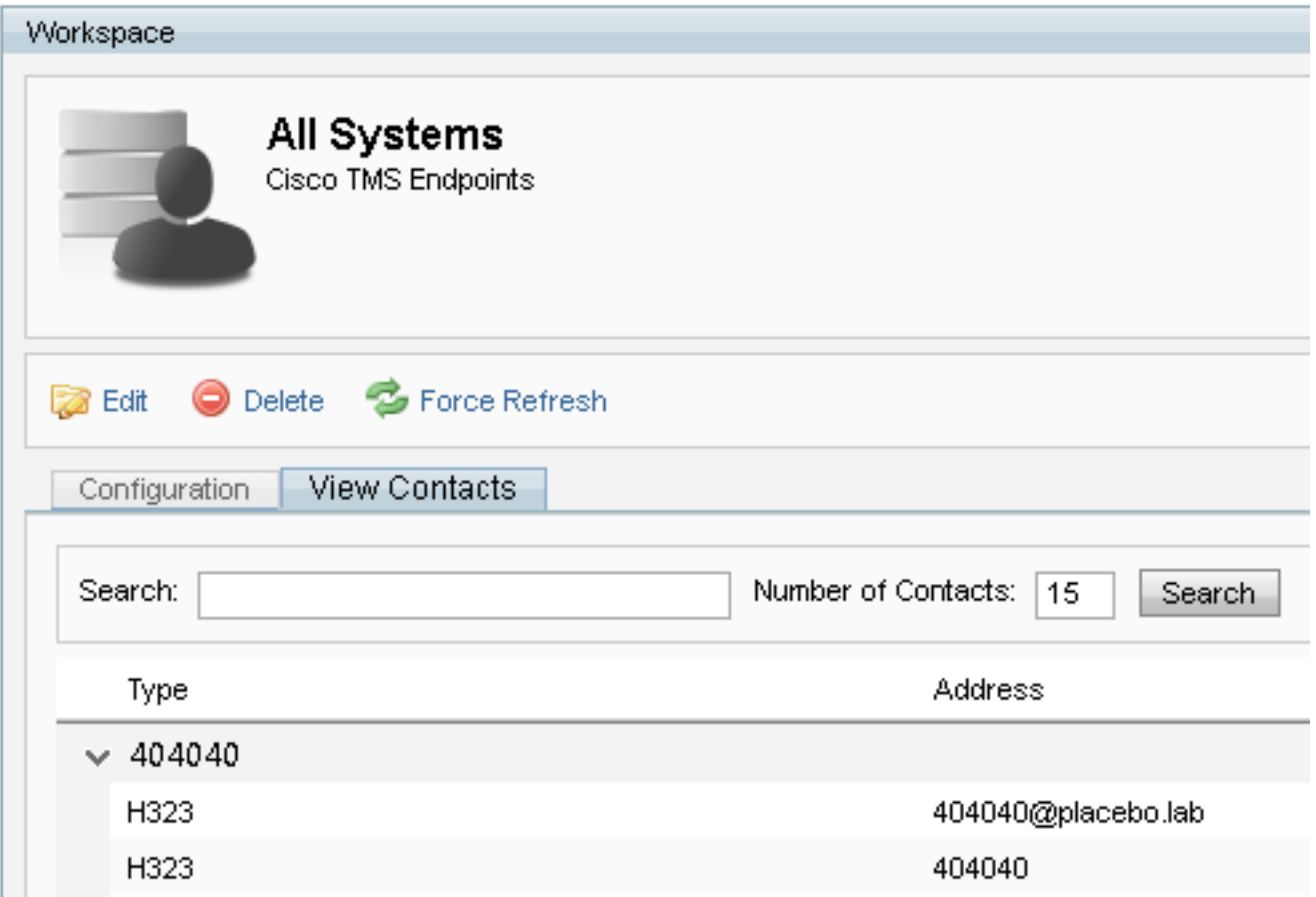

檢查電話簿是否已連線到電話簿源,並驗證是否存在相同的聯絡人和聯絡方式。連線源裝置的電話

附註:TelePresence(Movi)版Endpoints和Jabber Video會檢視電話簿中的內容,而不是電話 簿來源。警惕兩者之間的差異。

#### 系統上設定的電話簿

確保系統中設定了電話簿。轉至電話簿>管理電話簿>選擇電話簿並選擇Set on Systems。

系統清單顯示在Selected Systems的右側。

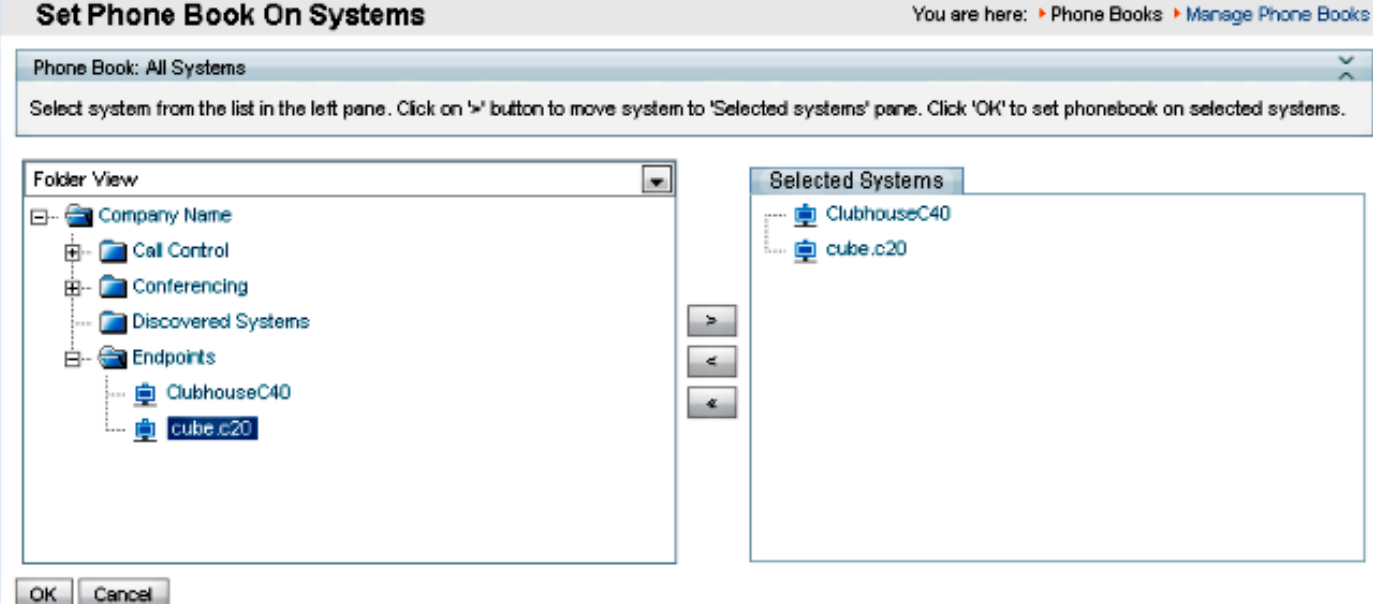

# TelePresence(Movi)版Jabber視訊和電話簿

附註:使用者端必須經過驗證才能接收電話簿。它註冊的VCS/Expressway區域必須是Check Credentials或Treat as Authenticated。

使用者通過VCS/Expressway系列而不是從TMS接收電話簿。

### 存取控制

必須為帳戶組提供對電話簿的訪問許可權才能進行搜尋。

即使選中了「頂級」,請展開它,並驗證是否已選中子級。如果只有新使用者沒有收到電話簿,則 可能是未在「訪問控制」(Access Control)頁籤中進行檢查的新組的一部分。

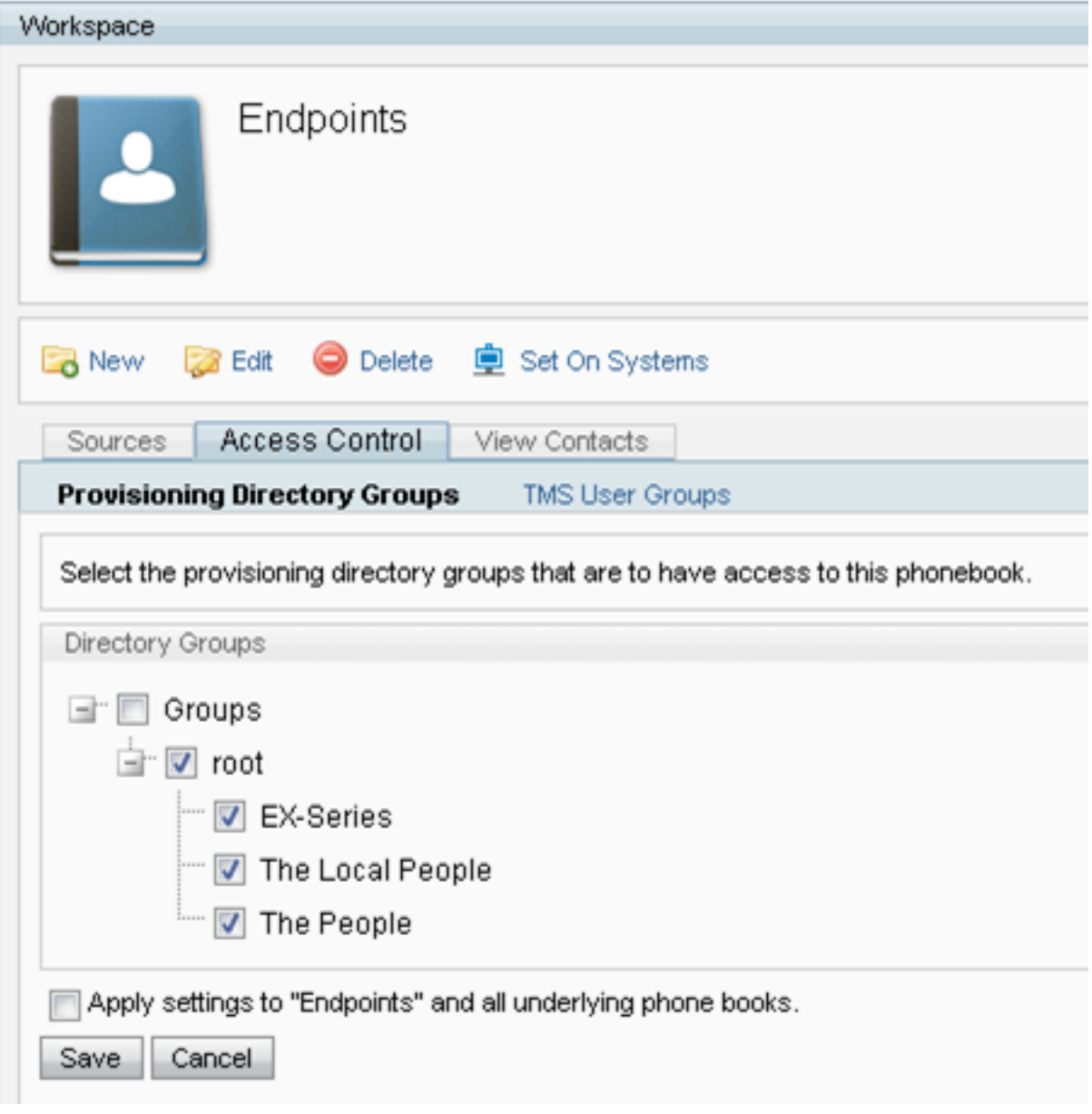

# 調配配置

1. 在TMS Systems > Provisioning > Users中,驗證是否已配置影片地址模式。

### **User Settings**

(Click for help on configuring each individual field.)

Settings configured at the group level are inherited by all users and subgroups. Configure settings at the user level to apply them to one user only.

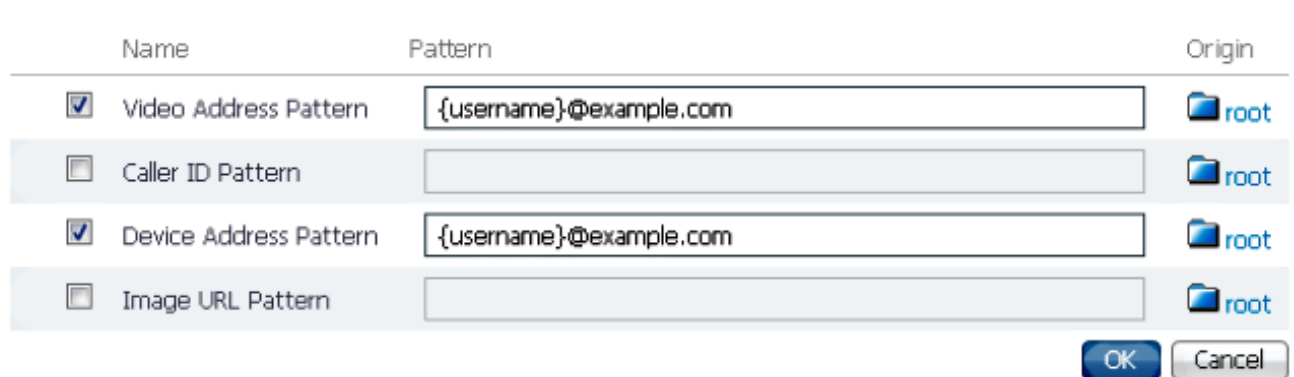

2. 檢查分配給網真Jabber Video for TelePresence(Movi)使用者的配置模板,瞭解電話簿伺服器 URI配置。

 $\overline{v}$ Phone Book Server URT

phonebook@example.com

# 重複條目

如果將多個電話簿連線到單個電話簿,請務必小心,因為如果連線的源包含相同的電話簿條目,可 能會導致在終端上或通過Jabber Video for TelePresence(Movi)客戶端顯示重複的條目。

# 電話簿路由

如果某些終端無法獲取其他終端中可見的某些電話簿條目,請注意此設定。

在Administrative Tools > Configuration > General Settings中,有一個設定為Route Phone Book Entries。是是預設設定,這意味著終端僅顯示它們能夠撥號的地址。例如,在僅H.323終端上,不 顯示ISDN號碼和會話發起協定(SIP)地址。否表示無論終端的撥號功能如何,終端都會顯示電話簿 中的所有地址和號碼。

# 401未授權 — 排除IIS故障

最常見的電話簿問題之一是IIS中的配置錯誤。必須為終端在IIS中的公用資料夾啟用匿名身份驗證 ,才能檢索電話簿。如果未啟用此功能,終端將接受其無法提供的身份驗證。

為了確定終端是否受到身份驗證挑戰,請通過SSH連線到終端並使用xcommand Phonebook Search Phonebook Type查詢電話簿: 公司。如果要求端點進行驗證,您會看到「<Authentication fail>」(HTTP代碼=401),如下圖所示。

```
xcommand Phonebook Search PhonebookType: Corporate
ОΚ
*r PhonebookSearchResult (status=Error):<br>Reason: TMSHttp failure: '<Authentication fail>'(HTTP code=401)
** end
```
### 檢查IIS設定

- 1. 開啟與TMS伺服器的遠端案頭協定(RDP)會話。
- 2. 開啟IIS[管理器。](http://msdn.microsoft.com/en-us/library/bb763170.aspx)
- 3. 展開預設網站。
- 4. 展開TMS。
- 5. 選擇public。
- 6. 選擇

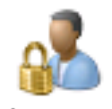

Authentication

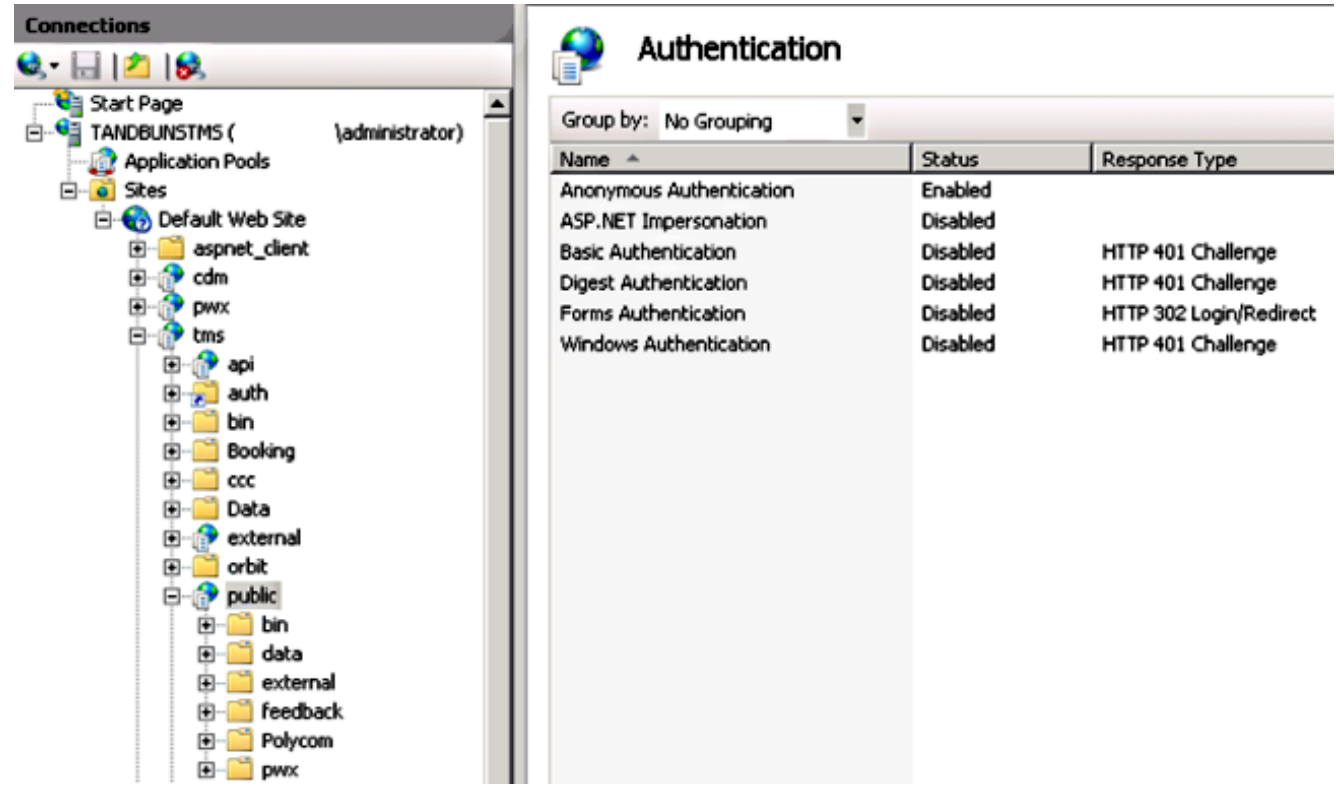

7. 驗證是否已啟用匿名身份驗證,如果尚未啟用,則啟用。

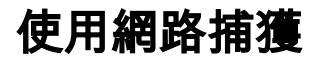

### 分析Wireshark中的電話簿資料

電話簿搜尋以對TMS上的電話簿服務的搜尋請求開始,TMS響應該搜尋請求,如果所有都起作用 ,則將搜尋結果包括在響應中。

您可以在TMS伺服器上或在端點支援tcpdump的情況下運行跟蹤。讓跟蹤運行並通過Web介面或從 「使用者介面」訪問電話簿。您應該會看到TMS伺服器上有搜尋請求。

HTTP/XV 1170 POST /tms/public/external/phonebook/phonebookservice.asmx HTTP/1.1

在此TCP資料流之後,您將看到XML的兩個主要元件:

首先,端點將標識自身,例如:

<Search>

```
<Identification> <SystemName>RoomKit</SystemName> <MACAddress>08:96:ad:5a:f4:f4</MACAddress>
<IPAddress>14.49.31.33</IPAddress> <IPAddressV6
```
type="Local">fe80::a96:adff:fe5a:f4f4</IPAddressV6> <ProductType>Cisco Codec</ProductType> <ProductID>Cisco Webex Room Kit</ProductID> <SWVersion>ce9.9.0.3a4afe323b0</SWVersion> <SerialNumber>FOC2108NFRA</SerialNumber> </Identification>

接下來, 您將看到請求的詳細資訊 :

<CaseSensitiveSearch>false</CaseSensitiveSearch>

```
 <SearchPath/>
  <SearchString/>
  <SearchType>Free</SearchType>
  <Scope>SubTree</Scope>
  <MaxResult>50</MaxResult>
  <RangeInclusive>false</RangeInclusive>
 </Search>
```
<附註:詳細資訊值將隨請求的不同而變化。上述請求是使用ssh命令「xcommand Phonebook Search PhonebookType:來自終端的「企業」。>

來自TMS伺服器的響應應為200 OK。否則,您可以根據收到的不同消息進行故障排除。

HTTP/XN 2441 HTTP/1.1 200 OK

200 OK響應將包含分配給終端的TMS中的電話簿中的相關條目。在上述請求中,終端在TMS中分 配了一個電話簿,響應如下所示:

```
<SearchResponse xmlns="http://www.tandberg.net/2004/06/PhoneBookSearch/">
     <SearchResult>
         <Name />
        <Id / <Entry>
             <Name>HDX8000</Name>
             <Id>e_92750</Id>
             <Route>
                 <CallType>384</CallType>
                 <Protocol>H323</Protocol>
                 <Restrict>Norestrict</Restrict>
                 <DialString>hdx8000</DialString>
                 <Description>hdx8000 (H.323)</Description>
                  <SystemType>Polycom HDX 8000 HD</SystemType>
             </Route>
```

```
 <IsLast>false</IsLast>
             <IsFirst>true</IsFirst>
             <BaseDN />
             <SystemType>Polycom HDX 8000 HD</SystemType>
         </Entry>
         <Entry>
             <Name>SX10</Name>
             <Id>e_92749</Id>
             <Route>
                 <CallType>384</CallType>
                 <Protocol>SIP</Protocol>
                 <Restrict>Norestrict</Restrict>
                  <DialString>sx10@example.com</DialString>
                  <Description>sx10@example.com (SIP)</Description>
                  <SystemType>Cisco TelePresence SX10</SystemType>
             </Route>
             <IsLast>false</IsLast>
             <IsFirst>false</IsFirst>
             <BaseDN />
             <SystemType>Cisco TelePresence SX10</SystemType>
         </Entry>
         <NoOfEntries>7</NoOfEntries>
         <FolderExists>true</FolderExists>
     </SearchResult>
</SearchResponse>
```
# TMS中的電話簿請求/響應記錄

TMS 15.8引入了記錄所有電話簿請求及其響應的功能。預設情況下,此日誌記錄被禁用,但可以通 過兩種方式啟用。

1.修改預設位於「C:\Program Files(x86)\TANDBERG\TMS\wwwTMS\Public\web.config」的 web.config檔案,並修改此部分:

<logger name="Tandberg.TMS.Phonebook.PhonebookRequestResponse"可加性="false"> <level value="OFF" />

將級別值從「OFF」更改為「DEBUG」

2.也可以使用**TMS日誌收集實用程式**通過檢查以下各項來更輕鬆地完成此操作:

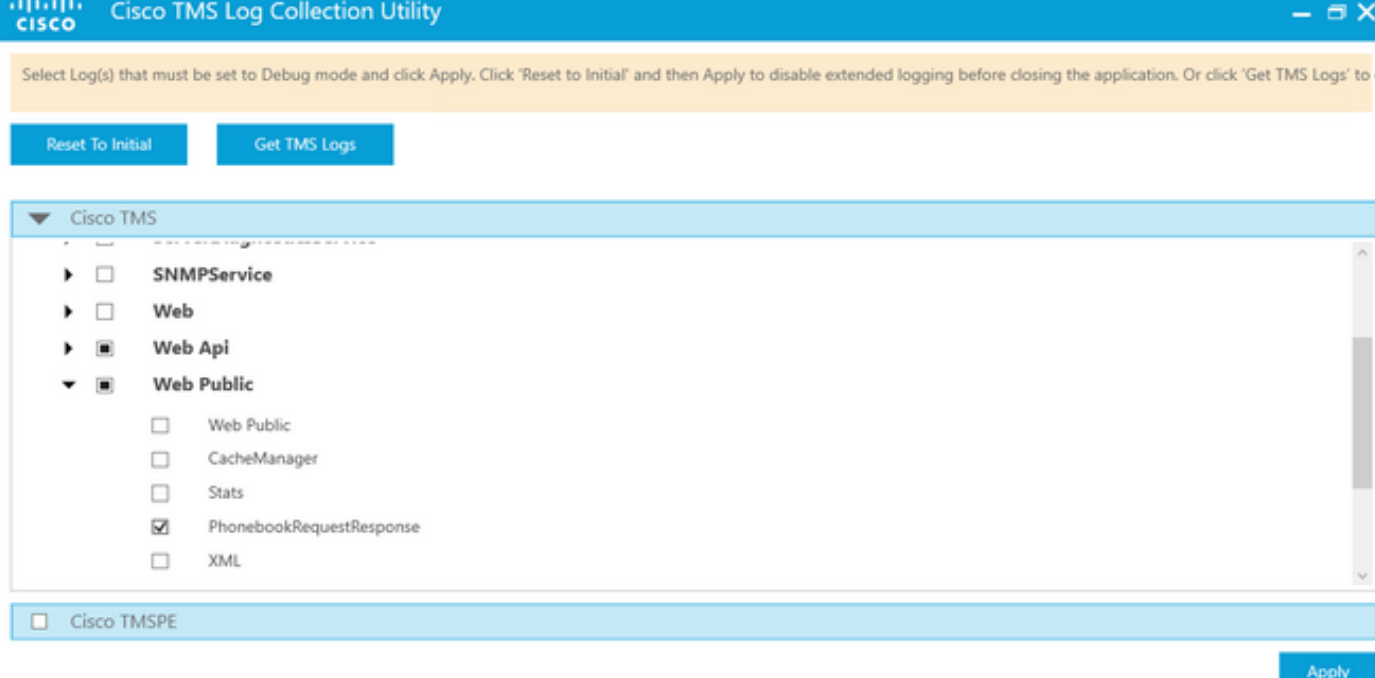

Cisco TMS Log Collection Utility 2.0.0

### 電話簿請求進入TMS應用程式後,將寫入日誌。此檔案的預設位置為「C:\Program Files(x86)\TANDBERG\TMS\data\Logs\TMSDebug\log-phonebook-request-response.txt」

#### 以下**輸出**範例 ·

```
Incoming Request
2020-01-08 09:30:54,856|PhoneBookService [ec3eaf80-f519-4573-9e68-3d98ab494d0b] REQUEST :
Identification = 14.49.31.33, Scope = SubTree, Start Time = 1/8/2020 9:30:54 AM, Start From Id =
"",End At Id = "",Max Result = 50,Search String = "",Search Path = "",Range Inclusive =
False,Case Sensitive Search = False,Search Type = Free,Starts With = "",
Outgoing Response
2020-01-08 09:30:55,121|PhoneBookService [ec3eaf80-f519-4573-9e68-3d98ab494d0b] RESPONSE :
14.49.31.33 <?xml version="1.0" encoding="utf-16"?><Catalog
xmlns:xsd="http://www.w3.org/2001/XMLSchema" xmlns:xsi="http://www.w3.org/2001/XMLSchema-
instance"><Name /><Id
/><Entry><Name>HDX8000</Name><Id>e_92750</Id><Route><CallType>384</CallType><Protocol>H323</Prot
ocol><Restrict>Norestrict</Restrict><DialString>hdx8000</DialString><Description>hdx8000
(H.323)</Description><SystemType>Polycom HDX 8000
HD</SystemType></Route><Route><CallType>384</CallType><Protocol>H323</Protocol><Restrict>Norestr
ict</Restrict><DialString>1001</DialString><Description>1001
(H.323)</Description><SystemType>Polycom HDX 8000
HD</SystemType></Route><Route><CallType>384</CallType><Protocol>H323</Protocol><Restrict>Norestr
ict</Restrict><DialString>14.49.31.35</DialString><Description>14.49.31.35
(H.323)</Description><SystemType>Polycom HDX 8000
HD</SystemType></Route><IsLast>false</IsLast><IsFirst>true</IsFirst><BaseDN
/><SystemType>Polycom HDX 8000
HD</SystemType></Entry><Entry><Name>SX10</Name><Id>e_92749</Id><Route><CallType>384</CallType><P
rotocol>SIP</Protocol><Restrict>Norestrict</Restrict><DialString>sx10@example.com</DialString><D
escription>sx10@example.com (SIP)</Description><SystemType>Cisco TelePresence
SX10</SystemType></Route><IsLast>false</IsLast><IsFirst>false</IsFirst><BaseDN
/><SystemType>Cisco TelePresence
SX10</SystemType></Entry><IsLast>false</IsLast><IsFirst>false</IsFirst><NoOfEntries>7</NoOfEntri
es><FolderExists>true</FolderExists></Catalog>
請注意,這與資料包捕獲中看到的POST和200 OK非常相似。但是,無論使用HTTP還是
HTTPS,這都是相同的。而如果使用HTTPS,則捕獲將無法讀取。
```